## Markt&Technik

**I**

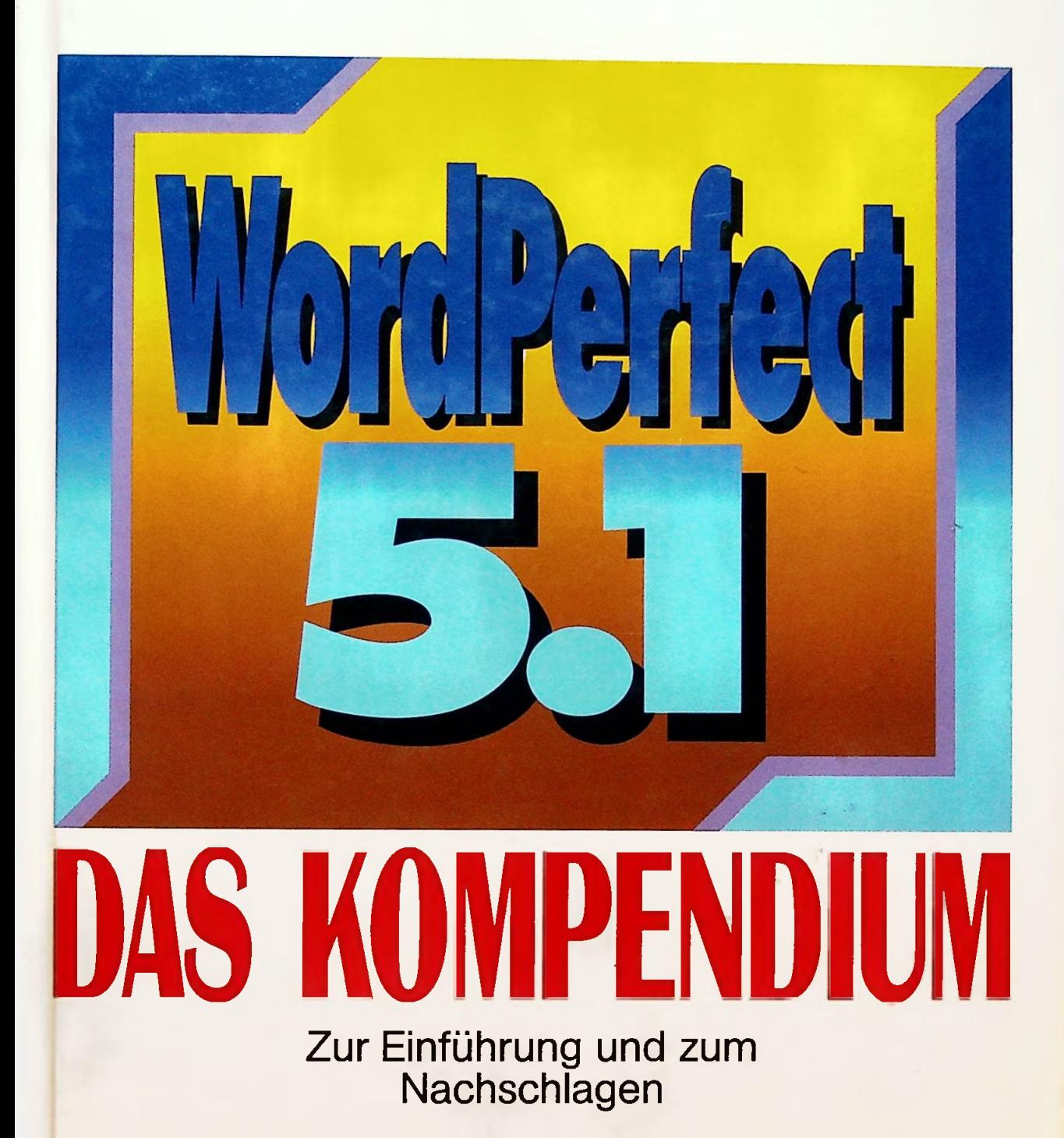

**Daniel Sillescu**

## CIP-Titelaufnahme der Deutschen Bibliothek

Sillcscu, Daniel:

WordPerfect 5.1 : das Kompendium ; zur Einführung und zum Nachschlagen / Daniel Sillcscu. - Haar bei München : Markt-und-Technik-Verl., 1991 ISBN 3-87791-051-3

Die Informationen in diesem Produkt werden ohne Rücksicht auf einen eventuellen Patentschutz veröffentlicht. Warennamen werden ohne Gewährleistung der freien Verwendbarkeit benutzt.

Bei der Zusammenstellung von Texten und Abbildungen wurde mit größter Sorgfalt vorgegangen. Trotzdem können Fehler nicht vollständig ausgeschlossen werden.

Verlag. Herausgeber und Autoren können für fehlerhafte Angaben und deren Folgen weder eine juristische Verantwortung noch irgendeine Haftung übernehmen.

Für Verbesserungsvorschläge und Hinweise auf Fehler sind Verlag und Herausgeber dankbar.

Alle Rechte vorbehalten, auch die der fotomechanischen Wiedergabe und der Speicherung in elektronischen Medien. Die gewerbliche Nutzung der in diesem Produkt gezeigten Modelle und Arbeiten ist nicht zulässig.

> WordPerfect ist ein eingetragenes Warenzeichen der WordPerfect Corp., USA IBM ist ein eingetragenes Warenzeichen der IBM Corp., USA MS-DOS ist ein eingetragenes Warenzeichen der Microsoft Corp., USA

> 15 14 13 12 11 10 9 8 7 6 5 4 3 2 1

> > 94 93 92 91

## ISBN 3-87791-051-3

© 1991 by Markt&Technik Verlag Aktiengesellschaft, Hans-Pinsel-Straße 2, D-8013 Haar bei München/Germany Alle Rechte vorbehalten Einbandgestaltung: Grafikdesign Heinz Rauner Dieses Produkt wurde mit Starwriter 5.0 erstellt und auf der Linotronic 300 belichtet. Druck: Wiener Verlag, Himberg Printed in Austria

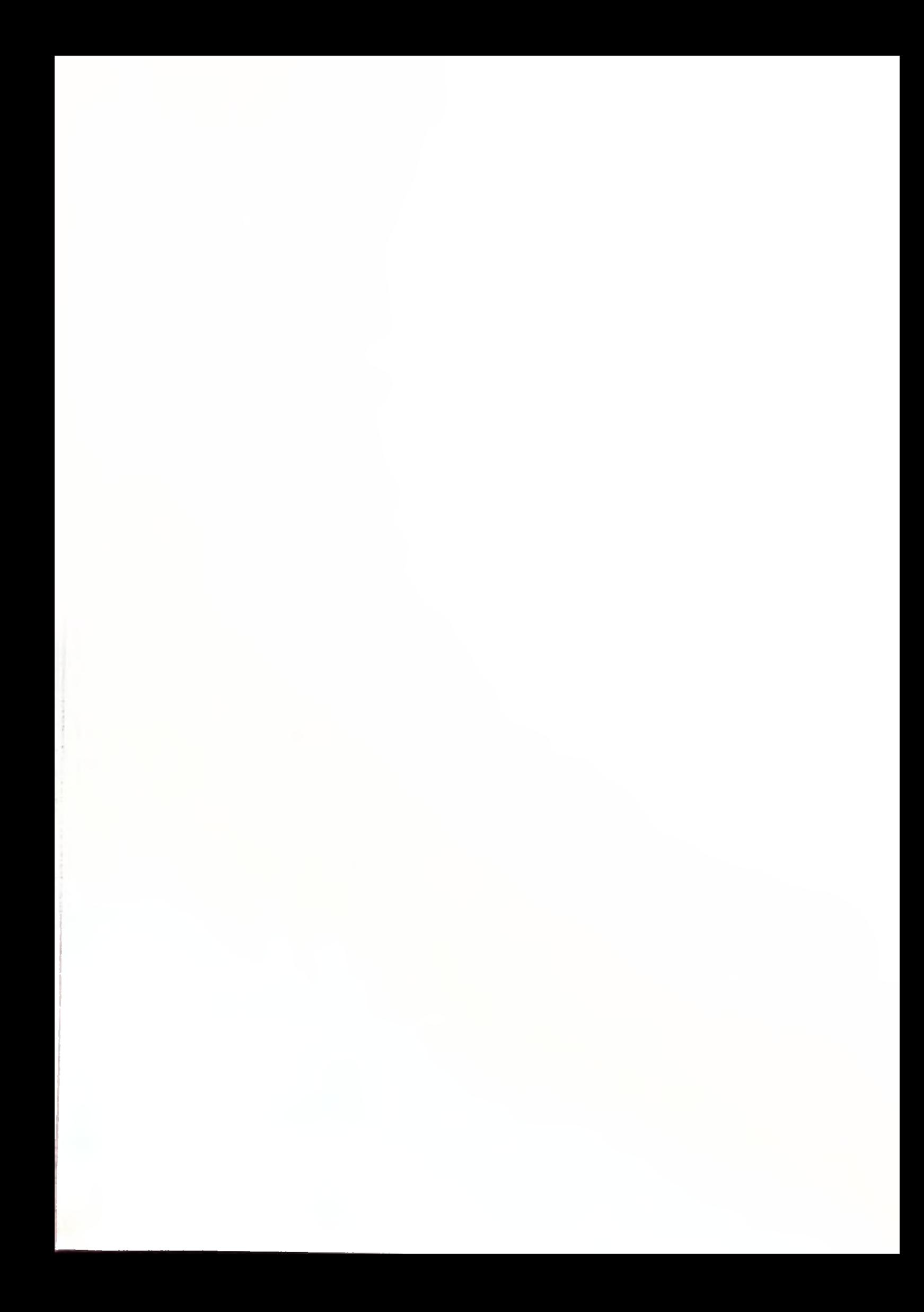

## Adreßverwaltung AdPerf

»AdPerf«, ein als Freeware deklariertes Programm, das von verschiedenen Public-Domain- und Shareware-Händlern angeboten wird (z.B. Bestellnummer 1600 bei Computer Solutions, Bestellnummer D 664 bei PD-Service Lage — genaue Adressen und Lieferbedingungen entnehmen Sie bitte den Anzeigen in der Fachpresse), gilt bei vielen WordPerfect-5.1-Anwendern als Geheimtip:

Zum einen handelt es sich bei AdPerf um eine leistungsfähige Adreßverwaltung zu WordPerfect 5.1, mit der bis zu 5.000 Adressen organisiert und automatisch in Einzelbriefe, Serienbriefe, Etiketten oder Adreßlisten übernommen werden können.

Zum anderen hat AdPerf den Vorteil, daß es vollständig als WordPerfect-Makro programmiert wurde und somit direkt aus WordPerfect 5.1 heraus mit Hilfe einer einfachen Tastenkombination jederzeit aufgerufen werden kann.

Ich bin sicher, daß AdPerf auch Sie faszinieren wird, sofern Sie mit der Verwaltung von Adressen zu tun. Und wer hat das nicht? Es muß ja nicht gleich eine Kartei mit mehreren Tausend Kunden sein... Da Readme-Dateien auf Disketten nicht jedermanns Sache ist, möchte ich Ihnen auf den nächsten Seiten kurz beschreiben, wie Sie AdPerf installieren können und welche Möglichkeiten Ihnen anschließend zur Verfügung stehen.

- 1. Stellen Sie sicher, daß die mitgelieferten Beispiele für Makros und Styles installiert wurden bzw. holen Sie die entsprechende Installation nach. Um AdPerf installieren zu können, wird zumindest eine Makrodatei mit der Endung WPM sowie die Style-Bibliothek LIBRARY.STY benötigt.
- 2. Legen Sie die Programmdiskette AdPerf in Ihr Diskettenlaufwerk, wechseln Sie aber DOS-Ebene ins WordPerfect-Unterverzeichnis und geben Sie dort a:adpeinst c:\wp51 a:  $\vert$  J ein. Falls Sie Ihre Makros nicht unter \WP51 abgelegt haben, müssen Sie statt dessen Ihr Makroverzeichnis angeben.
- 3. Die einzelnen Dateien werden nun automatisch ins korrekte Verzeichnis kopiert. Sollten Sie auch an den Zusatzmakros interessiert sein, die zum Lieferumfang von AdPerf gehören, können Sie diese mit der Datei ADDON.BAT ebenfalls installieren.

Die Installation von AdPerf auf DOS-Ebene ist damit zwar abgeschlossen — das Programm muß aber auch innerhalb von WordPerfect 5.1 installiert werden. Wie Sie hierbei im einzelnen vorgehen müssen, zeige ich Ihnen wieder anhand einer Schritt-für-Schritt-Anleitung:

I

- 1. Starten Sie WordPerfect 5.1 und geben Sie die Tastenkombination [Alt] + [v] ein, um das Installationsmakro zu starten.
- 2. AdPerf analysiert jetzt zunächst einige Parameter Ihrer WordPerfect-lnstallation und zeigt sie an (siehe Abbildung unten). Befolgen Sie die weiteren Anweisungen. Sofern Sie Ihre Makros im Verzeichnis C:\WP51 installiert haben und die Pfadangabe Ihrer Style-Bibliothek C:\WP51\LIBRARY.STY lautet, können Sie sämtliche Rückfragen mit $\vert \Box \vert$  beantworten.
- **3.** Wenn Sie dazu aufgefordert werden, Ihre Adresse einzugeben, füllen Sie die angezeigte Maske aus. Die Daten werden für Ihren Briefkopf benötigt, den AdPerf automatisch für Sie gestaltet.
- 4. Die weiteren Arbeitsschritte werden von AdPerf genau erklärt. Wundern Sie sich aber nicht, wenn Sie abschließend einige Zeit warten müssen, bis alle Dateien eingerichtet und aktualisiert sind.

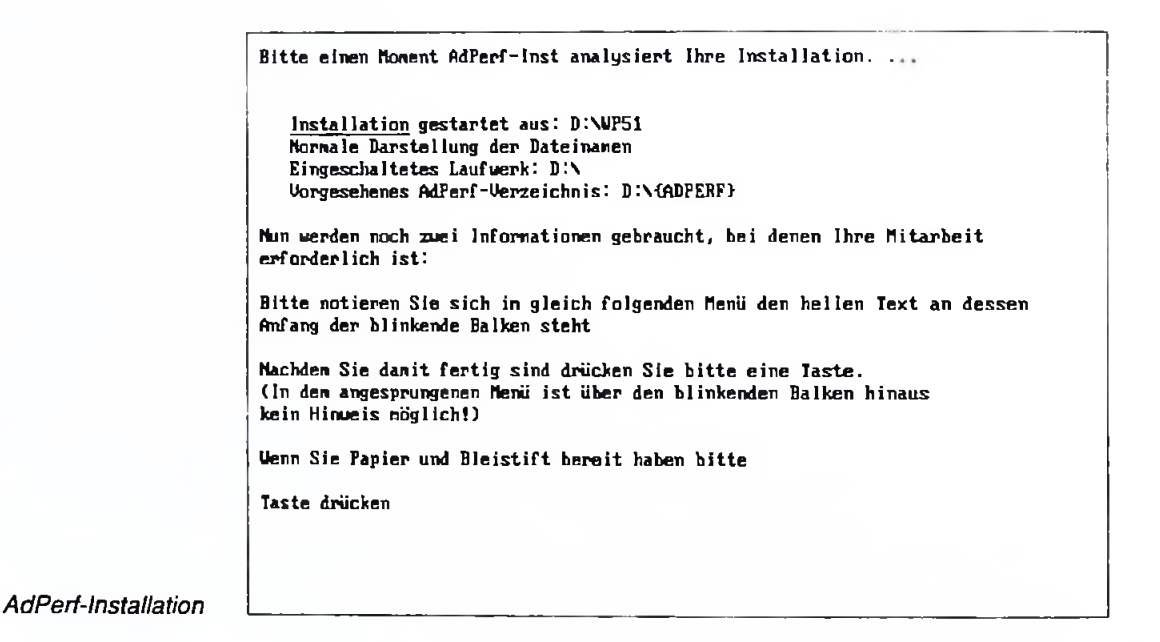

Nachdem die Installation abgeschlossen ist, können Sie AdPerf jederzeit über die Tastenkombination  $[At] + [V]$  aufrufen. Dabei wird dann nicht mehr das Installationsmakro gestartet, sondern es erscheint nach kurzer Wartezeit das Hauptmenü der Adreßverwaltung. Da die einzelnen Menüpunkte gleichzeitig einen Einblick in das Leistungsspektrum von AdPerf geben, finden Sie auch der nächsten Seite eine entsprechende Abbildung.

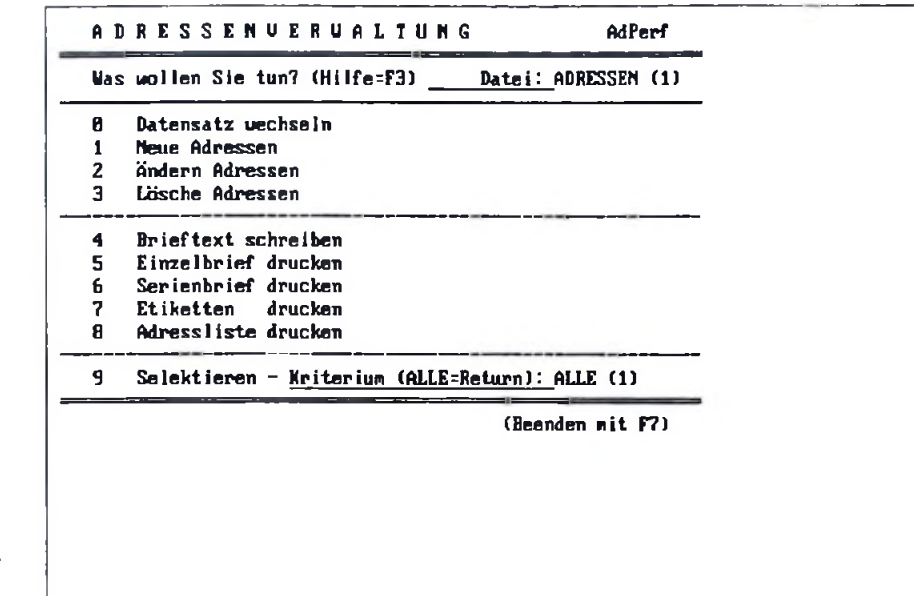

*Das Hauptmenü der Adreßverwaltung*

Nun werden Sie wohl zunächst einmal ein paar Adressen eingeben wollen. Zu diesem Zweck aktivieren Sie über Kennziffer [1] den Menüpunkt »Neue Adresse«. Die untenstehende Abbildung zeigt, welche Datenfelder dabei zur Verfügung stehen. Nach Beantwortung der Rückfrage »Datensatz O.K.?« können Sie entweder weitere Adressen erfassen oder durch Eingabe von  $e\Box$  im Namensfeld zum Hauptmenü zurückkehren.

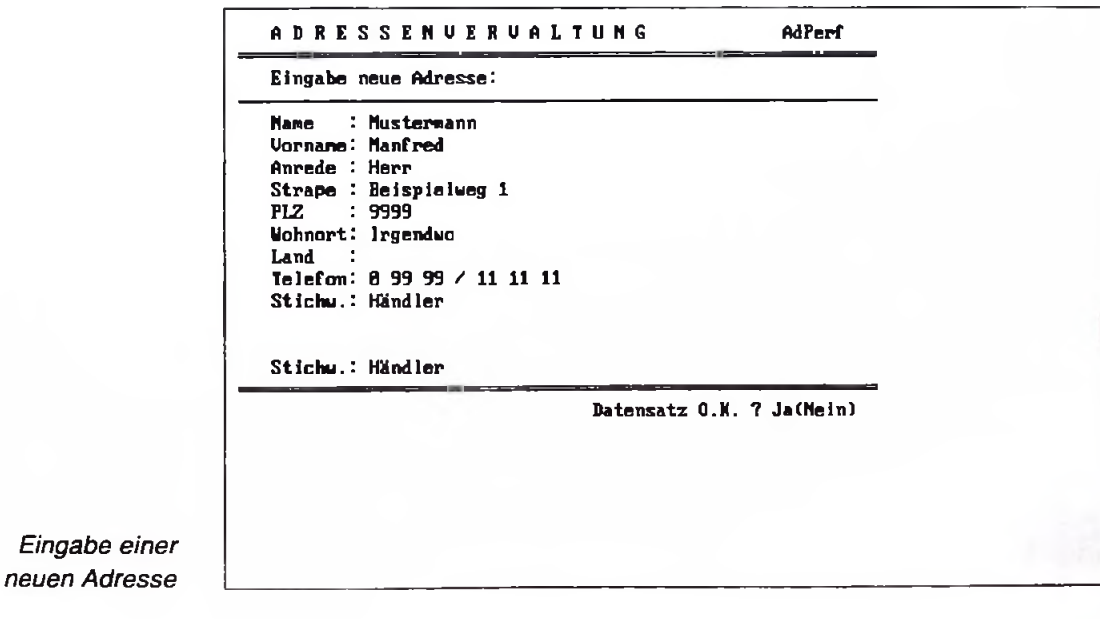

**L**

Schauen wir uns noch kurz an, welche Möglichkeiten die anderen Optionen des Hauptmenüs bieten:

Datensatz wechseln (Kennziffer 0): Diese Option wählen Sie, wenn Sie mehr als 500 Adressen verwalten möchten. In diesem Fall ist es nämlich notwendig, die Adressen auf verschiedene Datensätze zu verteilen. Für jeden Datensatz können Sie einen beliebigen Namen eingeben; der anfangs aktive Datensatz hat die Bezeichnung ADRESSEN.

Ändern Adresse (Kennziffer 2): Hier können Sie einen beliebigen Suchbegriff eingeben (egal, aus welchem Datenfeld). AdPerf zeigt anschließend die erste Adresse an, auf die Ihre Angaben zutreffen.

Lösche Adresse (Kennziffer 3): Auch hier muß zunächst ein Suchbegriff eingegeben werden. Soll die angezeigte Adresse gelöscht werden, müssen Sie die entsprechende Rückfrage mit  $\mathfrak{g}$  beantworten.

Brieftext schreiben (Kennziffer 4): Über diesen Menüpunkt erstellen und gestalten Sie die Primärdatei für einen Einzel- oder Serienbrief. Der Briefkopf mit den entsprechenden Platzhhaltern legt AdPerf selbständig an, so daß Sie sich wirklich auf den eigentlichen Brieftext beschränken können.

Einzelbrief drucken (Kennziffer 5): Wählen Sie diese Option erst, nachdem Sie den gewünschten Brieftext erstellt haben. Sobald Sie durch Eingabe eines entsprechenden Suchbegriffs die gewünschte Adresse gefunden haben und dies angeben, mischt AdPerf automatisch Adresse und Brieftext und schickt das Ergebnis ohne weitere Rückfragen an den angeschlossenen Drucker.

Serienbrief drucken (Kennziffer 6): Auch hier muß zuvor ein Brieftext eingegeben werden. Außerdem sollten Sie bereits die gewünschten Adressen selektiert haben, sofern der Serienbrief nicht für sämtliche Adressen innerhalb des aktuellen Datensatzes ausgedruckt werden soll.

Etiketten drucken (Kennziffer 7): Auch diese Option führt direkt zur Ausführung des Drucks. Sie werden vorher lediglich aufgefordert, die Etiketten in Ihrem Drucker einzurichten und eine beliebige Tasten zu drücken.

Adreßliste drucken (Kennziffer 8): Wenn Sie eine Liste aller (bzw. der zuvor selektierten) Adressen des aktuellen Satzes benötigen, wählen Sie diese Option.

Selektieren (Kennziffer 9): Wenn Sie hier ein Suchkriterium eingeben, wird die Zahl der darauf zutreffenden Adressen anschließend angezeigt. Beachten Sie, daß AdPerf hier lediglich das erste und zweite Wort in der Stichwortzeile durchsucht. Bei der Adreßeingabe müssen Sie deshalb in diesem Feld die gewünschten Adreßgruppen (z.B. PRIVAT, HÄNDLER) eingeben.

**Hinweis** 

Eine genaue Anleitung zu AdPerf finden Sie nach erfolgter Installation in Ihrem WordPerfect-Unterverzeichnis unter dem Dateinamen ADPERF.TX5. Sie können diese Datei wie ein normales WordPerfect-Dokument laden und auf knapp 30 Seiten ausdrucken lassen.

Neben den mitgelieferten Makros (Installation über ADDON.BAT) bietet AdPerf noch ein kleines »Schmankerl«. Wenn Sie sich fragen, wieso Sie bei der Installation Ihres Adresse eingeben sollten - hier ist die Lösung:

- 1. Starten Sie WordPerfect 5.1 und rufen Sie über LAYOUT STYLE bzw. mit Alt + [F8] die Auswahlliste »Styles« auf.
- 2. Markieren Sie den neu eingefügten Style {AdPerf} und geben Sie [1] für »Auswählen« ein.
- 3. Auf dem Bildschirm erscheint daraufhin ein kompletter Briefkopf mit Ihrer Adresse, der für den Versand in einem DIN-Lang-Fensterbriefumschlag vorbereitet ist.
- 4. Wenn Sie vor dem Ausdruck die Funktion »Druckbild einsehen« aufrufen. sehen Sie, daß nicht nur spezielle Attribute wie Kapitälchen eingesetzt wurden - AdPerf hat sogar eine Falzmarkierung eingefügt (siehe folgende Abbildung).

Soviel zu AdPerf, das nicht nur eine gelungene Adreßverwaltung, sondern zugleich ein überzeugendes für die Möglichkeiten der WordPerfect-Makrofunktionen darstellt. Nachzutragen ist noch der Name der Autorin: Ines Stumpe.

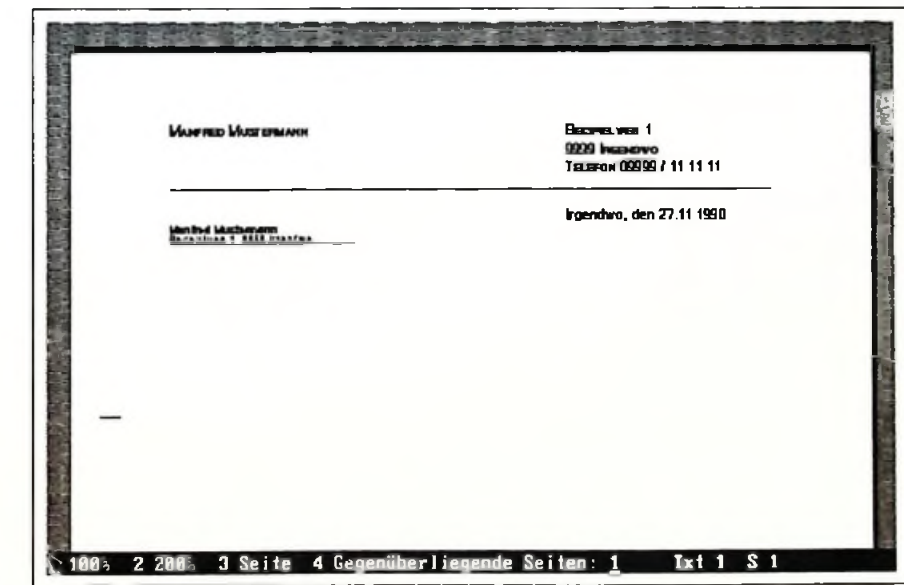

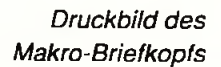